[UCC-Client](https://wiki.ucware.com/gui/ucc-client?do=showtag&tag=gui%3AUCC-Client), [nativ,](https://wiki.ucware.com/gui/nativ?do=showtag&tag=gui%3Anativ) [Anmeldung](https://wiki.ucware.com/func/anmeldung?do=showtag&tag=func%3AAnmeldung)

## **Am nativen UCC-Client anmelden**

Mit dem UCC-Client können Sie direkt am PC [telefonieren](https://wiki.ucware.com/benutzerhandbuch/hauptseite/telefonieren/sitemap) und zahlreiche weitere Funkionen des UCware Servers nutzen.

Der Client ist in zwei Varianten verfügbar:

## **[browserbasiert:](https://wiki.ucware.com/benutzerhandbuch/anmeldung/login_browser)**

Dabei lässt sich der Client wie eine Internetseite im Webbrowser aufrufen. Eine Installation zusätzlicher Software auf dem PC ist dafür nicht erforderlich.

## **nativ:**

Dabei läuft der Client als eigenständige Anwendung. Diese muss auf dem PC oder einem geeigneten Speichermedium [installiert](https://wiki.ucware.com/installationshandbuch/install_uccc_user) sein. Gegenüber der browserbasierten Variante bietet der native Client [zusätzliche Funktionen.](https://wiki.ucware.com/installationshandbuch/native_extras)

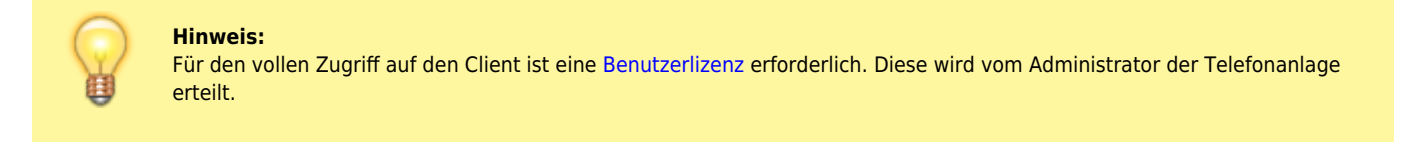

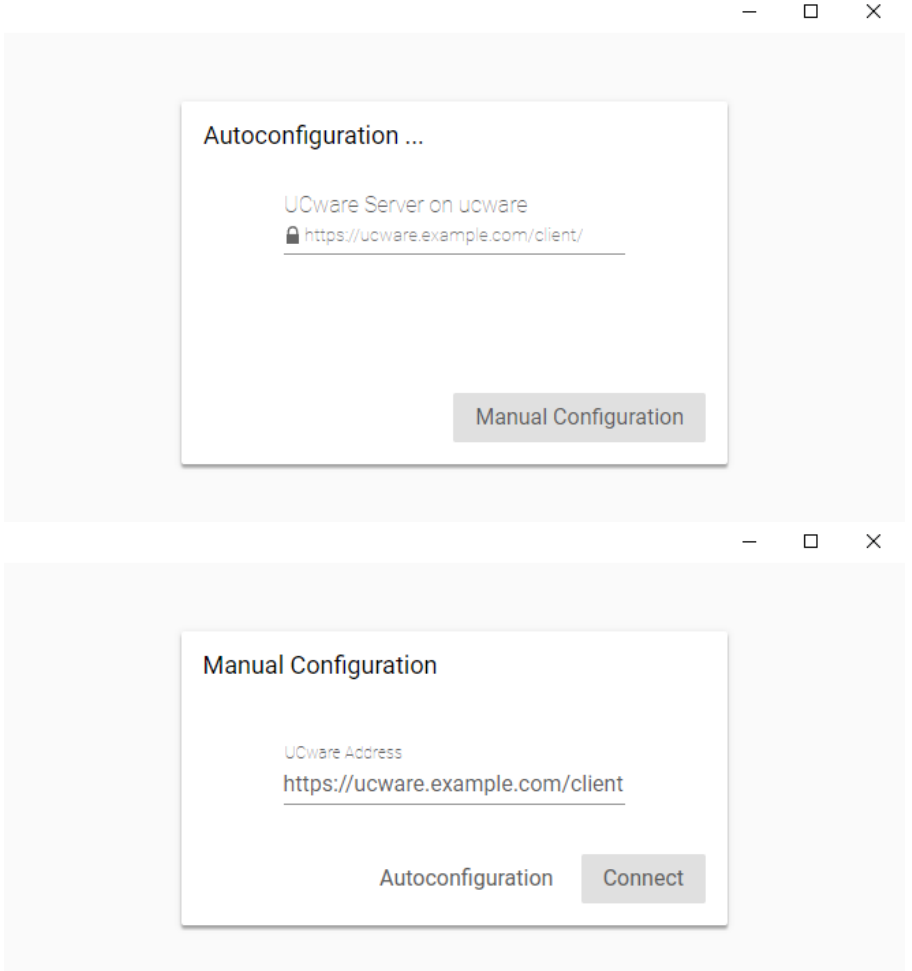

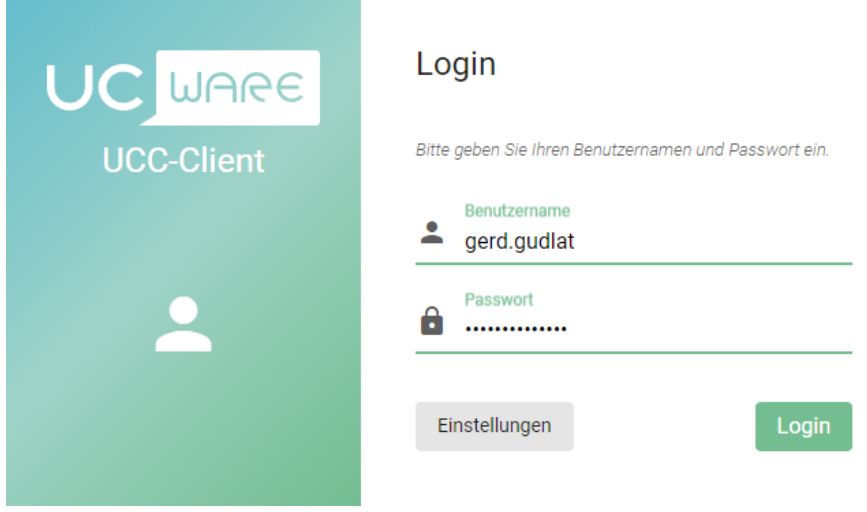

Um sich erstmals am nativen Client anzumelden, gehen Sie wie folgt vor:

- 1. Wenn der Client auf Ihrem PC noch nicht verfügbar ist, [installieren](https://wiki.ucware.com/installationshandbuch/install_uccc_user) Sie ihn zunächst.
- 2. Starten Sie den Client über das Anwendungsmenü oder

die zugehörige Verknüpfung.

- 3. Wenn sich der Client automatisch konfiguriert, fahren Sie fort mit Schritt 6.
- 4. Andernfalls klicken Sie auf Manual Configuration

5. Geben Sie die URL des Clients ein und klicken Sie auf

Connect

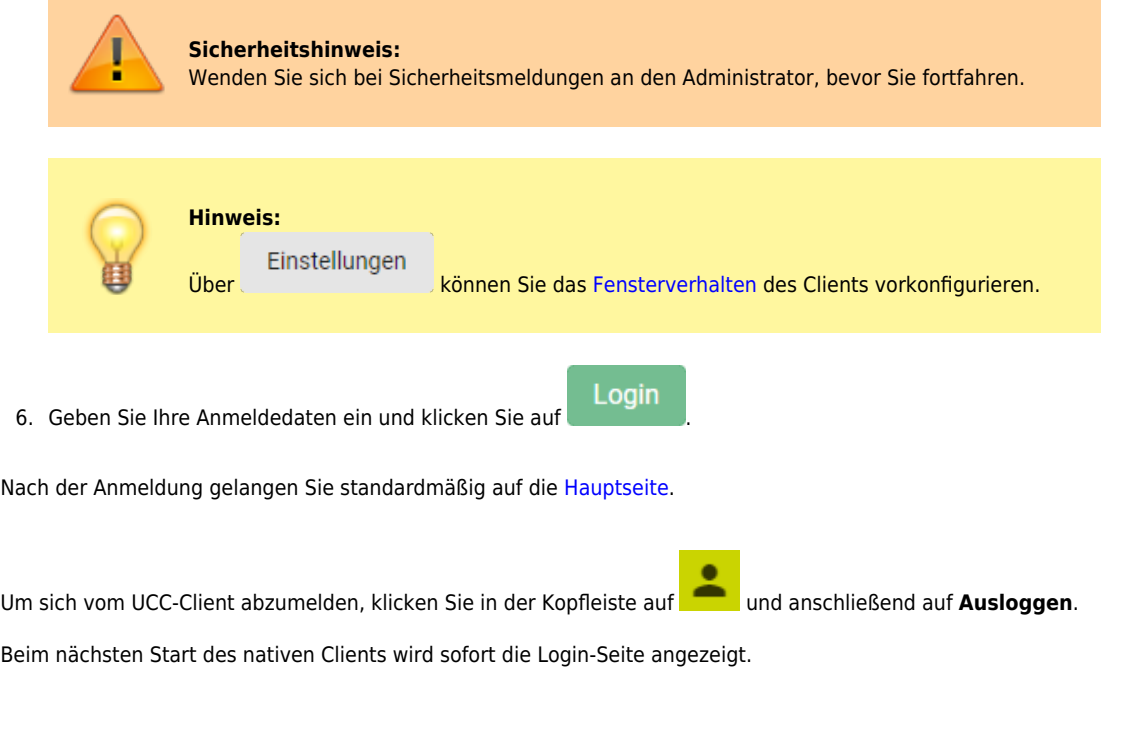

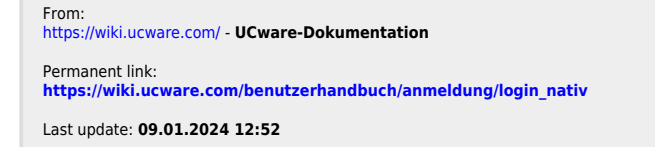

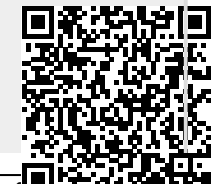

UCware-Dokumentation - https://wiki.ucware.com/